#### **別紙**

# **ロイロノート・スクール利用接続確認のしかた**

### まずは「ロイロノート・スクール」をダウンロード → ログインしよう

学校から配付された「ロイロノート・スクールアカウント」の用紙を用意してください。 用紙にあるQRコードを読みこむか、次のURLにアクセスしてロイロノート・スクールのアプリ をダウンロードしてください。https://n.loilo.tv

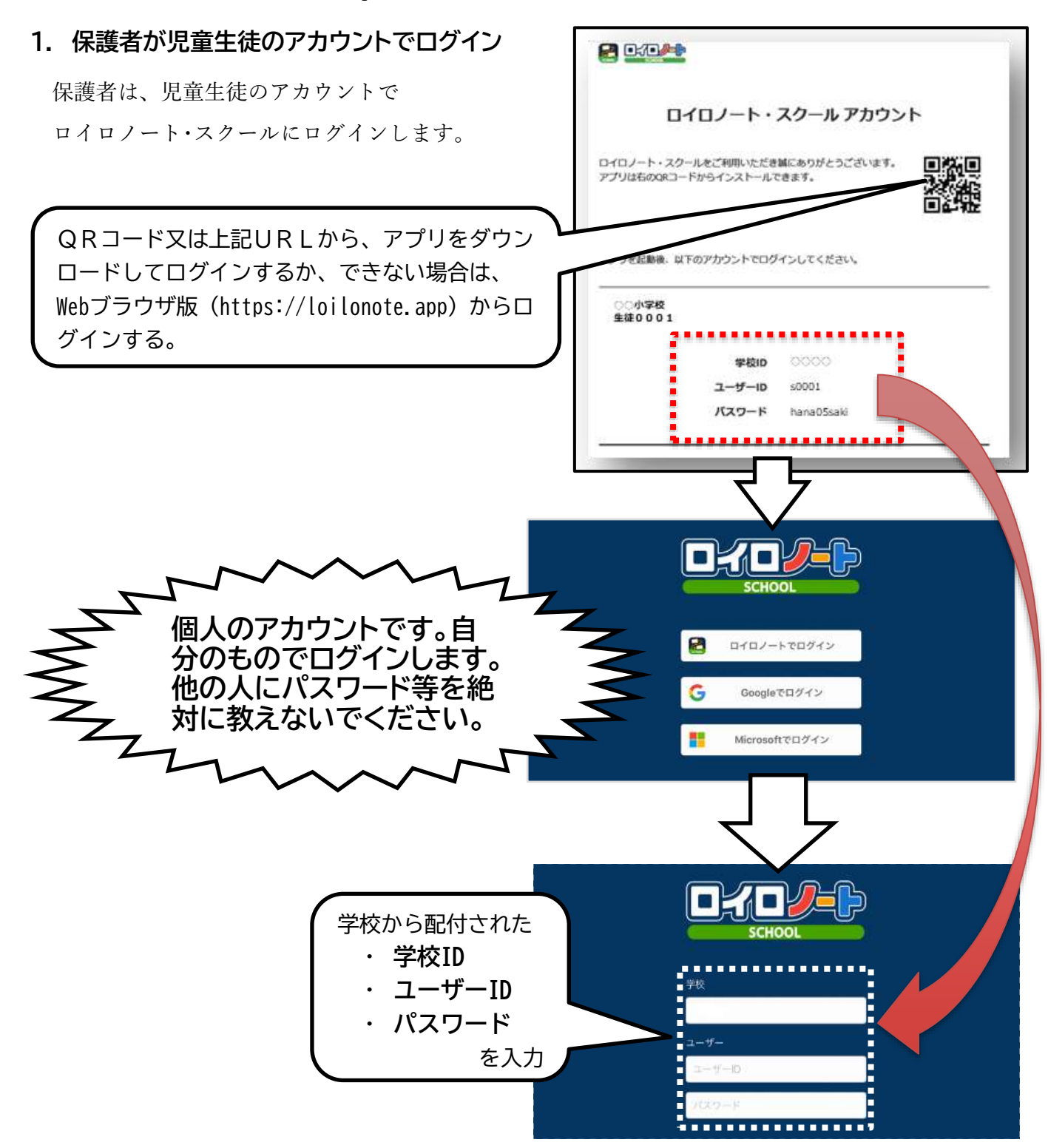

## 出欠カードの入っている項目から

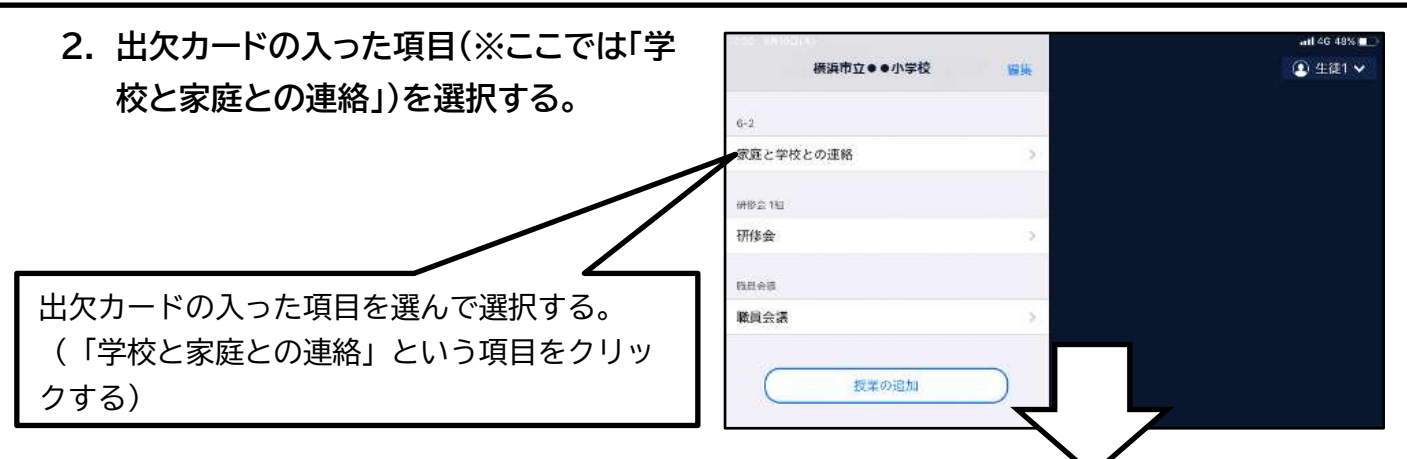

**3. 「学校と家庭との連絡」の中にある出欠カードを開くために、「ノートを新規作成」を選択**

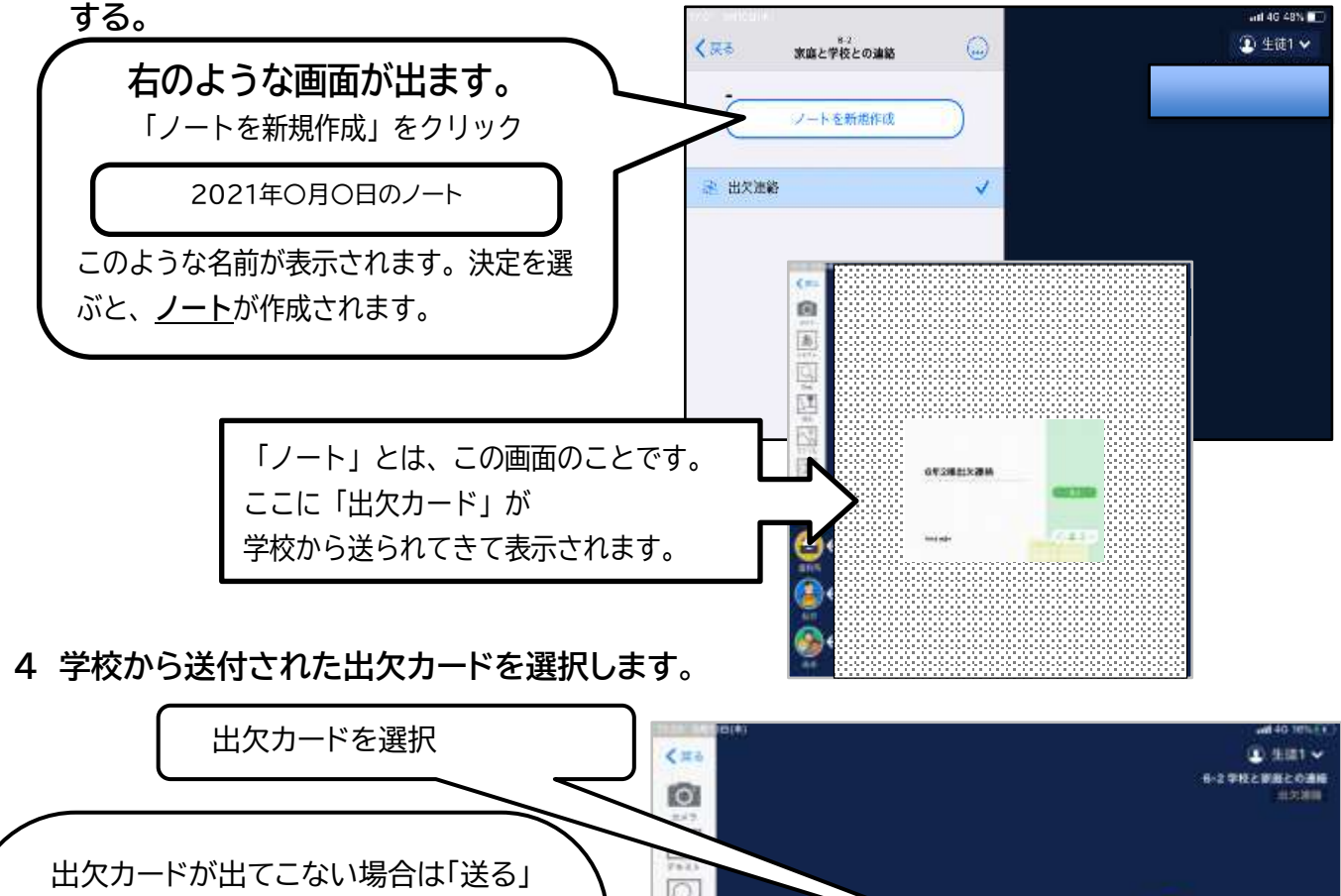

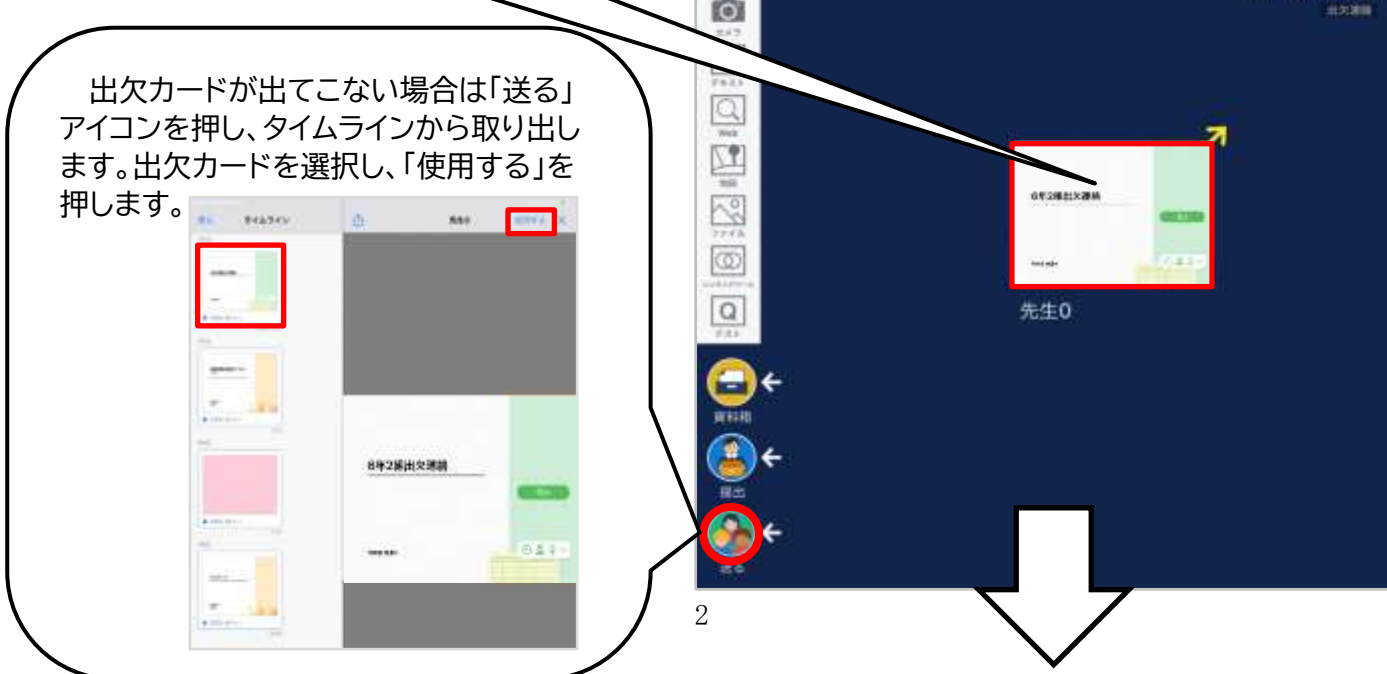

## 出欠カードに回答する。

**5 画面右にある「回答」を押します。**

**6 児童生徒登録を確認(初回のみ)。**

初回のみ、児童生徒の登録確認の画面が表示されます。 名前に誤りがなければ「登録」を押します。

登録を押すと、出欠カードの回答画面に移ります。

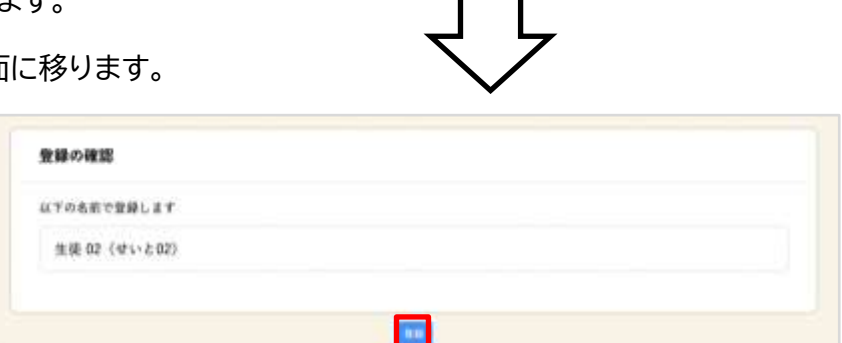

011-

6年2組出欠連絡

1988 530

**7 出欠カードの回答・送信**

★今回は接続確認のため、自由に入力し、 送信ボタンを押してください。 (今回は接続確認が目的のため、入力内容は 何でも結構です。)

①欠席・遅刻・早退等をする日付を 確認、入力します。 (カードを開いた日付がデフォルトで表示さ れています)

②欠席・遅刻・早退等を選択します。

③理由を選択します。 ※選択肢は、クラスによって異なる 場合があります。

④必要に応じ、詳細の連絡事項を入力します。

⑤体温を入力します。

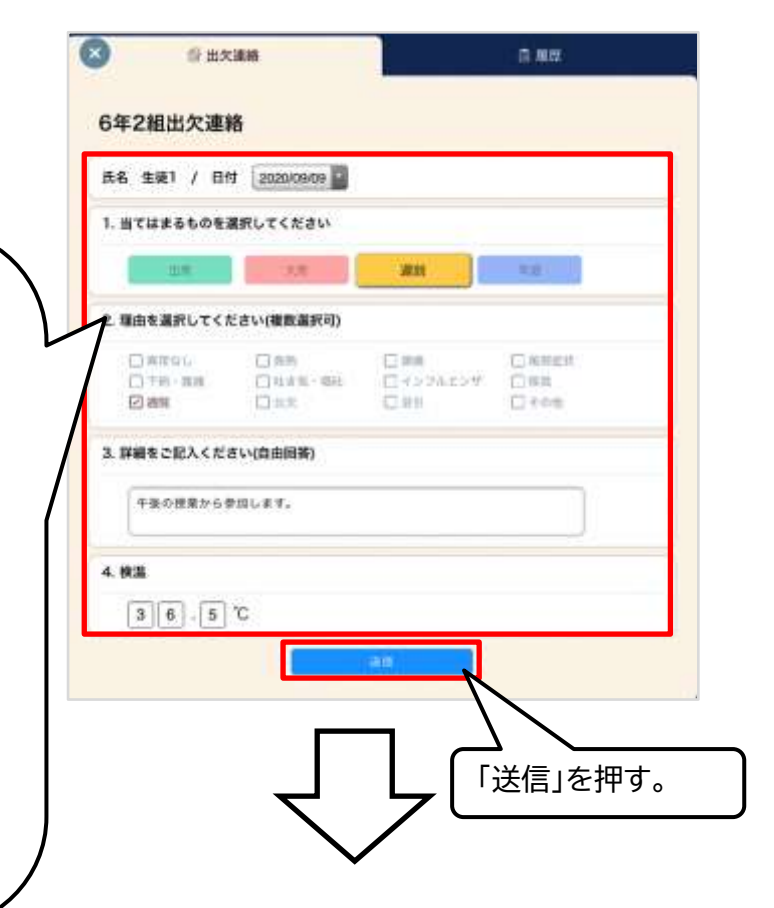

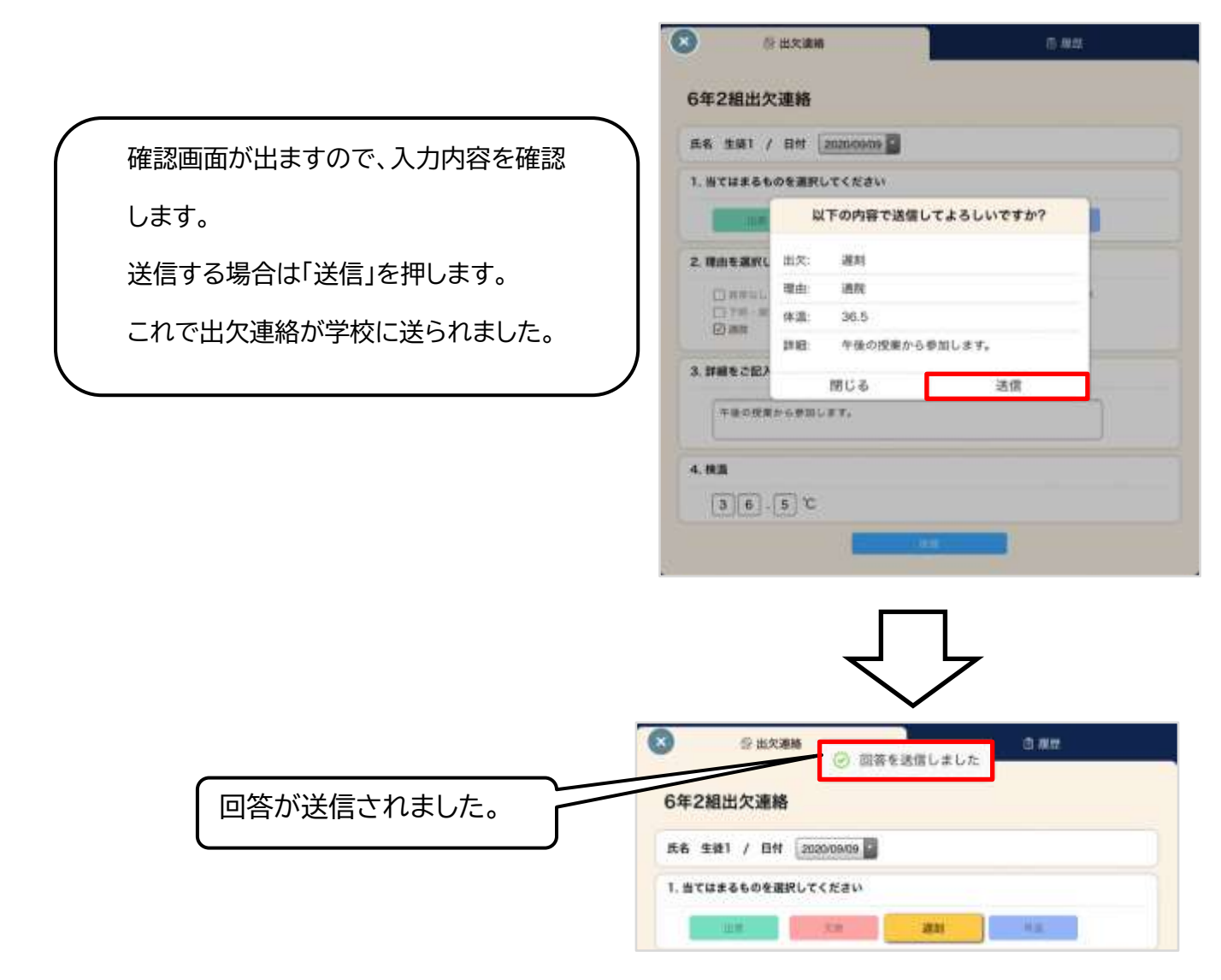

以上で、「出欠カード」の回答・送信は完了です。